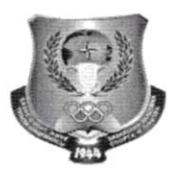

«Бекiтемiн» Оку-алiстемелiк жумысы жөніндері проректоры Нурмуханбетова Д.К. «30» караша 2022ж.

# 2022-2023 оку жылыныц емтихандык сессиясы бойынша ТжКБ жане ЖОО негiзiнде кыскартылfан оку мерзiмiмен, ЩББТ коллануымен күндiзгi оқу түрiнiң студенттерiне арналған нyскаулык

#### Yйымдастыру маселелерi

1. Аралық аттестаттауды ұйымдастыру және өткiзу тәртiбi (2022-2023 оқу жылыныц емтихан сессиясы) КазСТА академиялык саясаты жане Гылыми кенестiн корытынды бакылаудан өту нысандарын бекiту туралы 2022 жылдың  $31$  тамызындағы  $N<sub>2</sub>1$  шешімі негізінде әзірленген.

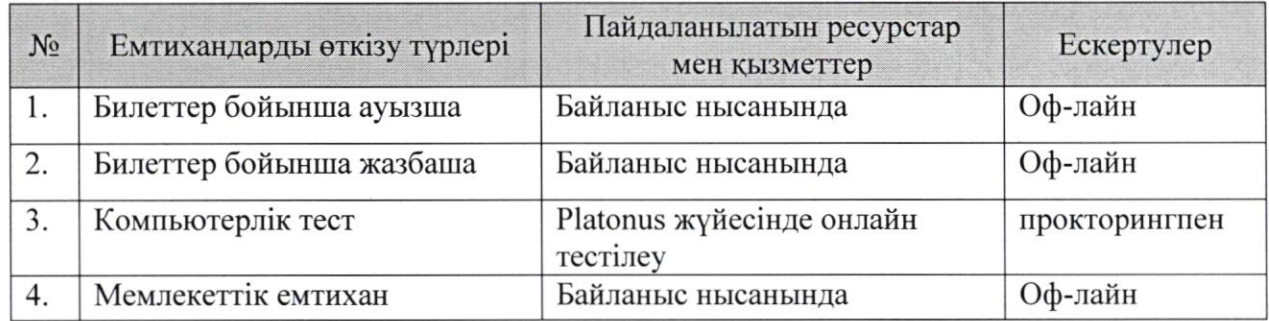

### Емтихандарды откiзу формалары:

# Компьютерлiк тестiлеу турiнлегi емтпхан нyскаулыгы

#### Дайындык кезецi

2. Емтиханга катысу жэне тексеруден оту yшiн web-Kaмepa косылган компьютердi дайындап қою қажет (немесе академияның бiлiм беру порталында тестiлеу режимiн колдайтын планшет, смартфон, ноутбук).

«Тестiлеу» модулiнде жұмысты бастамас бұрын, web-камера құрылғыңызға косылrанына жэне белсендi куйде iстеп тургандыгына коз жеткiзiцiз.

Ескерту: Бүкіл тестілеу өтіп жатқан уақыт ішінде тексеру жүргізілетіндіктен web-камера құрылғыңызға қосылып тұруы керек.

- 3. Бекiтiлген емтихан формаларыныц тiзiмiн декандар WhatsApp косымшасы аркьшы хабарлап, бiлiм беру порталында орналастырады.
- 4. Емтихан Kecтeci WhatsApp аркылы хабарланып, КазСТА бiлiм порталында орналастырылады.
- 5. Егер сiзде техникалык немесе баска мэселелер туындаса, деканатка хабарлап, емтиханды ауыстыру жонiнде отiнiш беру керек.
- 6. Байланыста болу үшiн сiзде үнемi қосылып тұратын телефон және WhatsApp желiсi арцылы байланыс бар болуы цажет.

## Емтиханга дейiн

- 7. Емтиханга кемінде 2 күн қалғанда Platonus бiлiм беру порталына кiру үшiн логин мен паролiцiз жyмыс iстейтiнiн тексеру кажет.
- 8. Егер сіздің логин және пароліңіз icтемесе немесе оларды ұмытып қалған болсаңыз, студенттiң тұлғасының идентификациясын анықтау үшiн шұғыл деканатқа хабарласып, Platonus бiлiм беру порталына кiру үшiн ОТ маманынан жаңа логин мен пароль алуыңыз керек.
- 9. Емтихан KyHi логин мен парольдi жогалryга жане емтихан кезiнде оларды калпына келтiру әрекеттерiне тыйым салынады.

# Емтихан KyHi

- 10. Емтихан басталатын уақытқа 10 мин қалғанда Platonus жүйесiне кiрiңiз.
- <sup>1</sup>l. WеЬ-камераны косып, емтихан бiтпегенше оны ешiрмецiз.
- 12. «Тестiлеу» модулiнiң басты бетiнiң жоғарғы оң жақ бөлiгiнде, тағайындалған тестiлеулер тiзiмiнiц yстiнде тексеру жэне тестiлеуден оту ережелерiн цамтитын <Верификация (тексеру) жэне тестiлеуден оту ережелерi> сiлтемесi тұрады. Ереженің мазмұнымен танысу үшін сілтемені іске қосу қажет, одан кейiн ережелер мэтiнi бар бет ашылады.
- 13. Тестiлеуден өтуге рұқсат беретiн тексеру процессiнен өту үшiн тағайындалған тестiлеу жолындағы «Тестiлеуден өту» сiлтемесiн басу керек. Егер web-камера сіздің құрылғыңызға (жеке компьютер, ноутбук, және т.б.) қосылмаған болса, корсетiлген сiлтеме оry ушiн белсендi болмайды жане белсендi емес «Тексеруден өту» сілтемеге курсорды апарғанда: «Компьютеріңізге web-камера косылмаган> калкымаJIы кецес-хабарлама корсетiледi.
- 14. Берiлген сiлтеменi icke қосқаннан кейiн, тексеруден және тестiлеуден өту туралы ережелермен танысу мәтiнi, қалқымалы кеңес-хабарламада көрсетiледi. Тексеру процессiн оту жонiндегi ережелермен танысканнан кейiн <Тексеру процессімен және тестілеу ережелерімен таныстым» өрісіне белгі қойып, <Жалгастыру> батырмасын басу керек. Ары карай тексерулер процесi жүргiзiлетiн «Тексеру» қалқымалы терезесi көрсетiлетiн болады:
	- о Жеке картадағы сурет бұл аймақта ЖОО жұмыскерлерi жүктеген Сiздiң жеке картаңыздағы сурет көрсетiледi. Бұл аймақ қалқымалы терезенiң сол жац белiгiнде шыгу керек. Егер Сiздiц жеке картацызда суретiнiз жүктелмеген болса: «Сурет жүктелмеген» мәтіні көрсетіледі.
- о Тесmiленуuliнiц cypemi бул аймакта Сiздiц автопортретiцiз (селфи) корсетiледi,
- l5. Тексеру процессi басталу ушiн Сiзге wеЬ-камераныц кемегiмен селфи жасап, томенде тyрган <Суретке Tycipy> батырмасын басу керек болады. Осыдан кейiн бұл сурет «Тестіленушінің суреті» аймағында көрсетіледі. Егер web-камера компьютерге косылмаган болса, батырма басылмайды. Егер ryсiрiлген сурет тексеру талаптарына сәйкес келсе, «Жеке картадағы сурет» және «Тестіленушінің суреті» тексеру процессін іске асыратын «Тексеру (верифицировать)» батырмасын басу керек. «Тексеру» батырмасы таңдауға колжетiмдi болады, егер:
	- / <жеке картадагы сурет> аймагында сурет болмаса;
	- / <Тестiленушiнiц cypeTi> аймагында селфи тусiрiлмесе;
	- / Егер де Сiз тексеруден eTeTiH мрлкiншiлiктердiч барлыгын колданбасацыз.

Бул батырманы баскан кезде жуйеде процестi жалгастыру ушiн танысу жане растау қажет хабарламаны көрсетедi. «Тексеру» әрекетiн растағаннан кейiн жүйе «Жеке картадағы сурет» пен «Тестіленушінің суретін» тексеру процесін бастайды. Сэйкестендiру барысында,

- } егер <Тестiленушiнiц cypeTi> аймагынан адам бетiнiц бейнесi болмаса, жүйе: «тексеруден өткен жоқ. Фотосуретте сiздiң бетiңiз табылған жоқ» адеген қпараттық хабарламаны көрсетедi және тексеруден өту әрекетiн тiркейдi;
- > егер «Тестіленушінің суреті» аймағында адам бетінің табиғи емес суреті бейнеленген болса, жуйе: <Тексеруден откен жок. Фотосурет жандылығын тексеру сәтсiз аяқталды. Мүмкiн, тестiленушiнiң суретi фотосуреттен түсiрiлген шығар» ақпараттық хабарламаны көрсетедi және тексеруден оту эрекетiн тiркейдi.
- 16. Тексеру процесi жyзеге асырылганнан кейiн жуйе бастапщы суретгi (Жеке картадағы сурет) және түсірілген автопортретті «Нәтиже» өрісінде түс индикациясымен пайыздык катынаста салыстыру нэтижесiн корсетедi (жасыл - тексеру сәтті өтті, қызыл - тексеру өтпеді). Сондай-ақ, «Қолданылған арекеттер» өрiсiнде тексеруден өту әрекетiн тiркейдi және Сiз қолданған эрекеттердiц санын, сондай-ак тексеруден оту эрекеттерiнiц максималды санын - l5 корсетедi.
- l7. Кезектi тексеруден откеннен кейiнгi колданган арекеттер саны pyкcaт етiлгенге тец немесе коп болса, тексеруден еry мумкiндiгi колжетiмсiз болады, ягни, <Тексеру> батырмасы жасырылады. Егер тексеру сэтгi етсе, тестiлеуден отуге мүмкiндiк ашылады – «Тестiлеудi өту» сiлтемесi көрсетiлiп, сол арқылы өткен кезде тестiлеуден оту бетi ашылады.
- 18. Егер тексеруден өтпесе, онда тестiлеуден өтуге рұқсат берiлмейдi, және сәйкес хабарлама керсетiледi: <<Тексеру процессiнен оmпееенdiкmен, Сiз берiлеен mестiлеуден өтүге жiберiле алмайсыз».
- 19. Тұлғаны идентификациялау аяқталғаннан кейiн, студент тестiлеудi бастай алады.
- 20. Тестiлеулi бастау ушiн Сiзге жеке кабинет мазiрiндегi оку аудиториясына кiрiп, тағайындалған тестiлеудi таңдап, «Тестiлеудi өту» батырмасын басу арқылы тестті бастау қажет.
- 21. Тестiлеудегi сұрақ саны 20, тестiлеуге берiлген уақыт 40 минут. Барлық сұрақтарға 40 минут уақыт бiтпей тұрып жауап беру керектiгiн ескертемiз (тестiлеу уакыты экранньlц жогаргы оц жац бурышында корсетiледi), эйтпесе тек жауап берiлiп үлгерген сұрақтар ғана есептеледi.
- 22. Тестiлеу барысында сұрақтарды өткiзуге және оларға оралуға, жауапты ауыстыруга болады. Мацыздысы, барлыц сyрак жауап берiлуi керек.
- 2З. Барлыщ сyращтарга жауап берiлгеннен кейiн, <Аящтау> батырмасын басу арқылы тестiлеудi аяқтаңыз. Тестiлеу аяқталғаннан кейiн, жүйе тестiлеудiң упайларын жэне шрыс/цате жауаптар саны корсетiлген беттi корсетедi.
- 24. Тестілеу қорытындысы бойынша, егер студент 50 баллдан төмен, яғни 25-45 балл жинаса, ол тестiлеудi қайта тапсыруға құқылы. Егер студент 20 баллдан аз жинаса, ол автоматты тyрде жазгы семестре щалдырылады.
- 25. Жуйе тестiлеудi оту уацыты барысында кездейсок турле фотоryсiрiлiм жасап отырады жэне жасалган cypeTTi бастапкымен, ягни, бiлiм алушыныц жеке картадағы суретiмен тексередi. Бүкiл уақыт iшiнде беттiң оң жақ бұрышында тестiленушiге оныц видеосы бар аймац керсетiледi.
- 26.Тестiлеу барысында wеЬ-камераныц тестiленушiнiц жеке компьютерiмен (немесе ноутбукпен) байланысы жоғалса, онда web-камера байланысы қалпына келмейiнше, тестiленушiге сэйкес хабарлама корсетiлдi: <Назар аударыцыз! Web-камера Сіздің құрылғыңызға қосылмаған. Тестілеуді жалғасытру үшін web-камераны қосыңыз».

Маңызды мәселе! Компьютердің (ноутбуктің) web-камерамен байланысы жоғалған уақытта тестiлеудi жалғастыруға және жүйенiң басқа компоненттерiне өтуге тыйым салынады, сонымен қатар тестiлеуге бөлiнген үақыт ТОҚТАТЫЛМАЙДЫ.

**Ескерту:** Егер тестілеудің нәтижесі бойынша қойылған баға Проктордың иешімі бойынша жойылса (тестілеу, тексеру барысында ережелер бұзғаны үшін), Білім алушыға ішкі хабарлама жүйесі арқылы тиісті хабарлама жіберіледі.

Офис-тiркеушiнiц жетекшiсi А.К.Калабаева